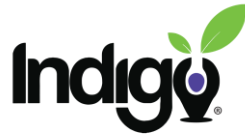

## **Indigo Online Course Registration and Login Instructions (GoogleID)**

To get started, go to <https://www.indigocourses.com/register>

Once here, click on the bar that allows you to log in using your Google ID

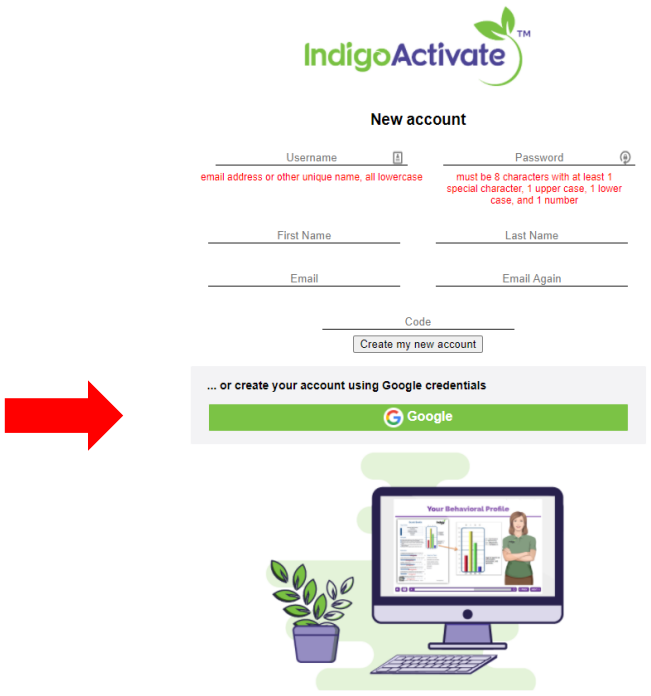

Once you select the Google ID you want to use, you will be taken to the registration page.

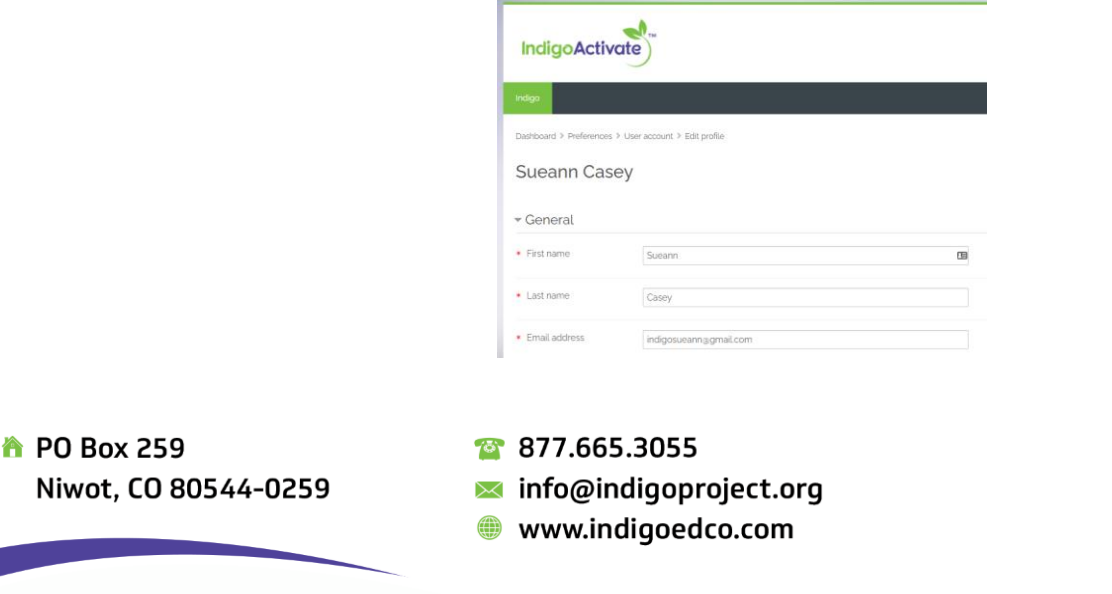

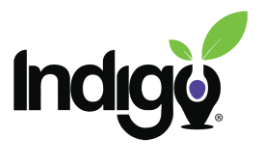

S Constantinople

Scroll all the way to the bottom and enter the cohort code you were given, then click on "Update profile."

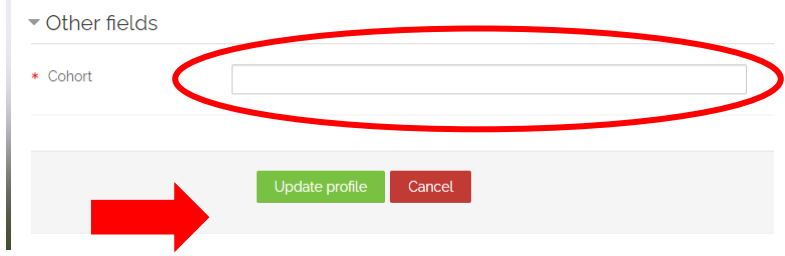

From this preference page, click on "Dashboard" in the navigation row.

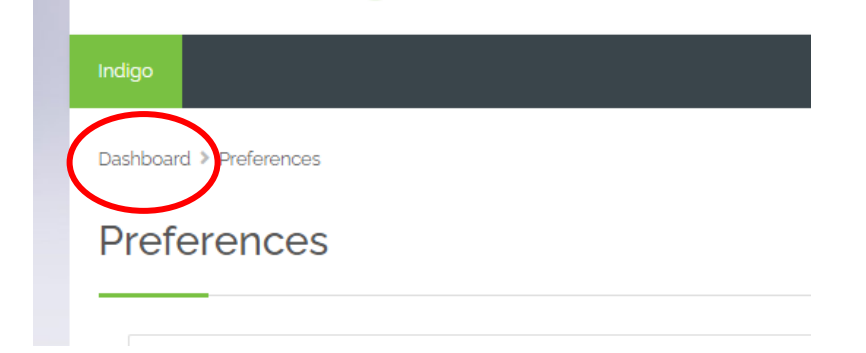

From your dashboard, you can see your course and click on it to get started.

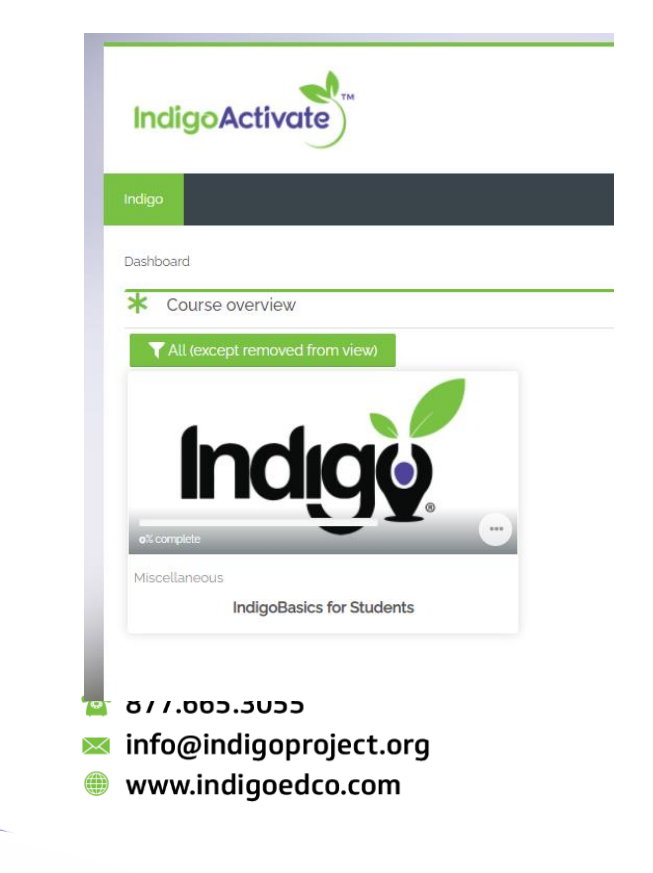

**A** PO Box 259 Niwot, CO 80544-0259

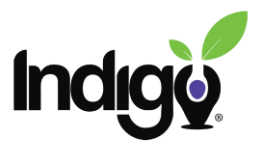

V

To return to the course at a later time, come back to<https://www.indigocourses.com/login> and log in using your Google ID. It will take you directly to your dashboard page.

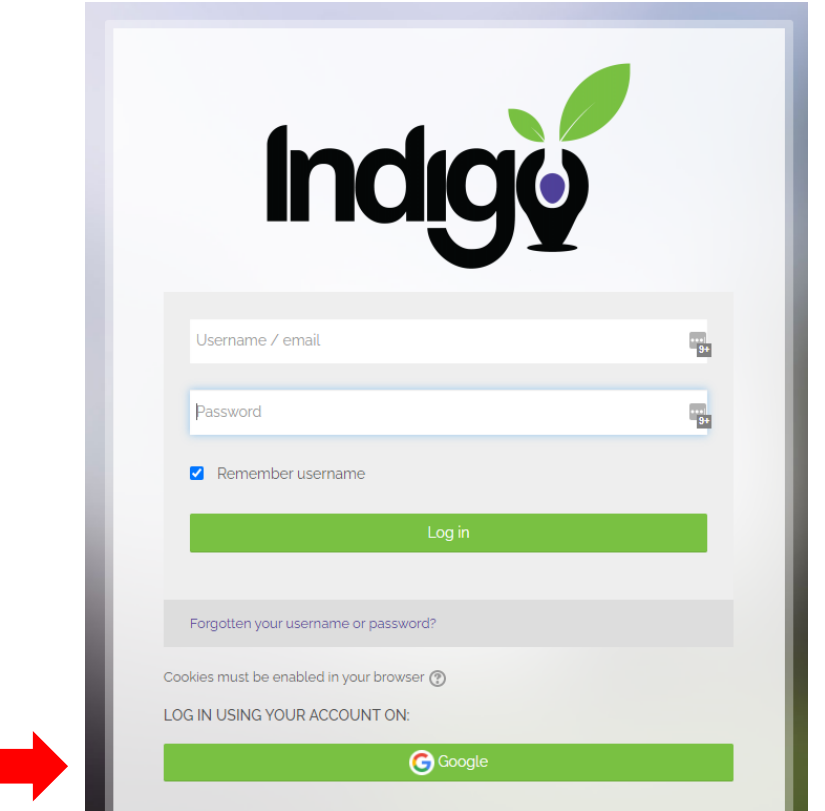

If you have questions or need anything additional, please contact us at [support](mailto:support@indigoproject.org)[@indigoproject.org](mailto:support@indigoproject.org)

**A** PO Box 259 Niwot, CO 80544-0259 877.665.3055  $\blacktriangleright$  info@indigoproject.org www.indigoedco.com